## PowerPoint の音声挿入、動画化手順

PowerPoint で資料作成する

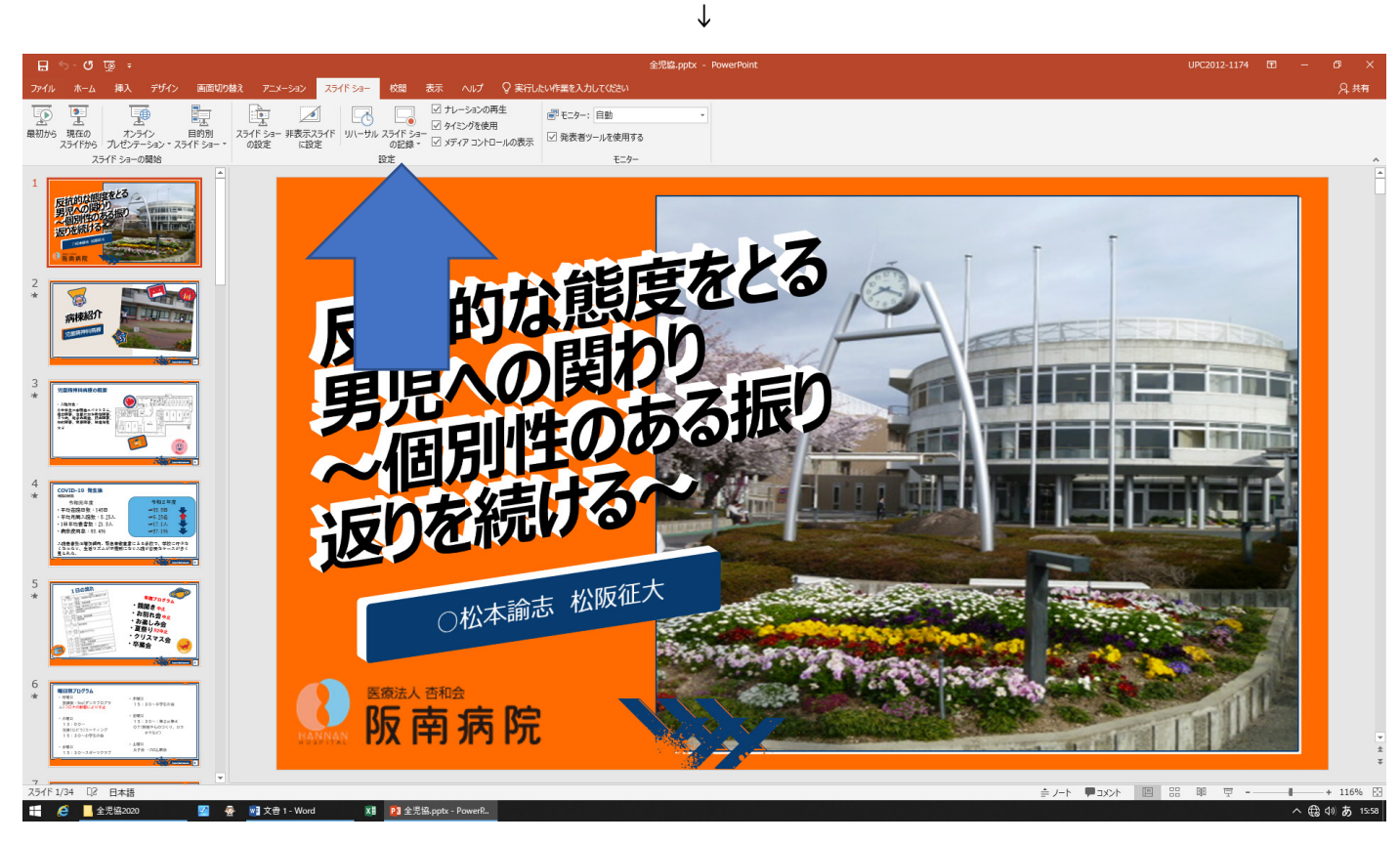

## スライドショータブからスライドショーの記録を選択 ↓

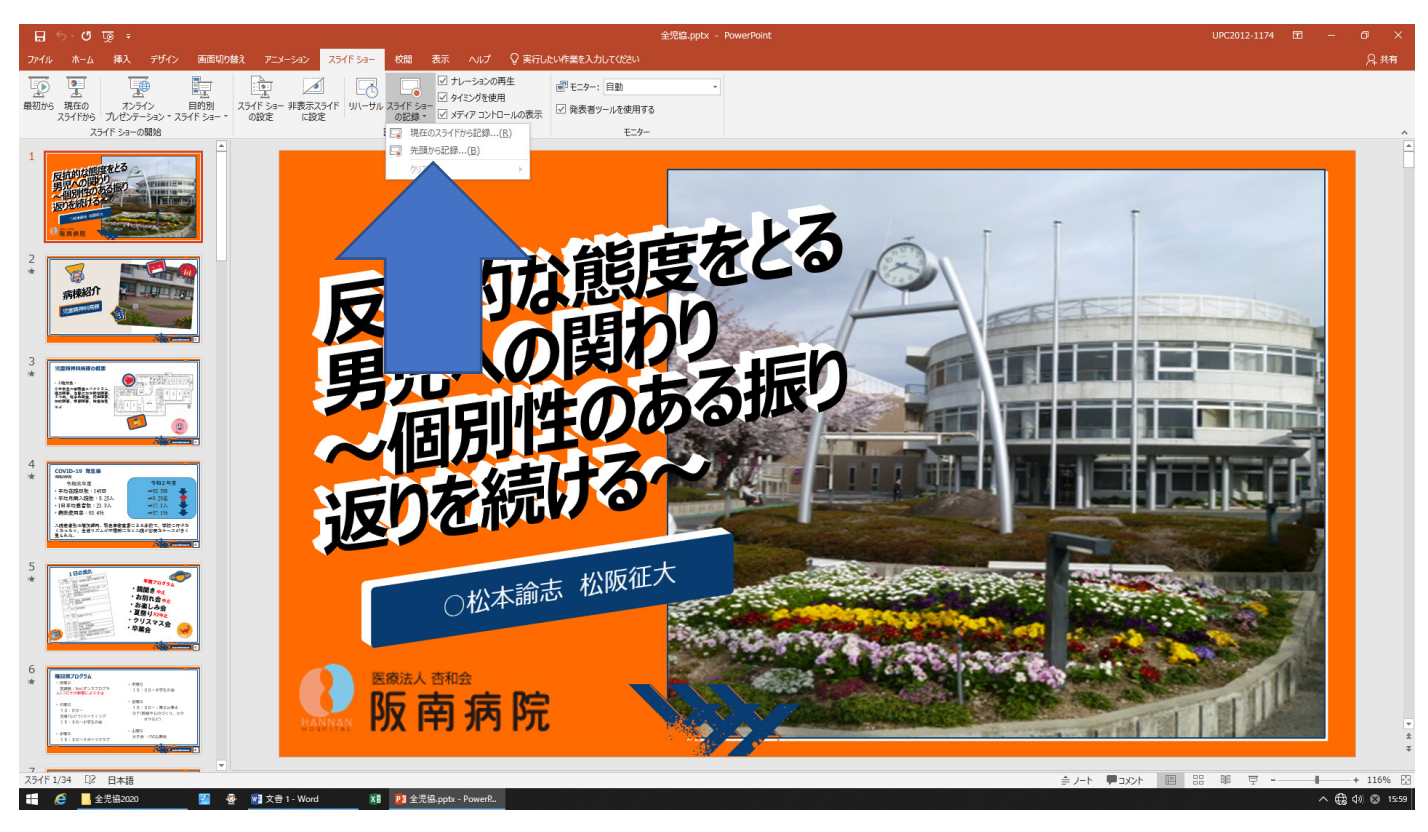

現在のスライドからにするとスライド毎に音声を追加できます。

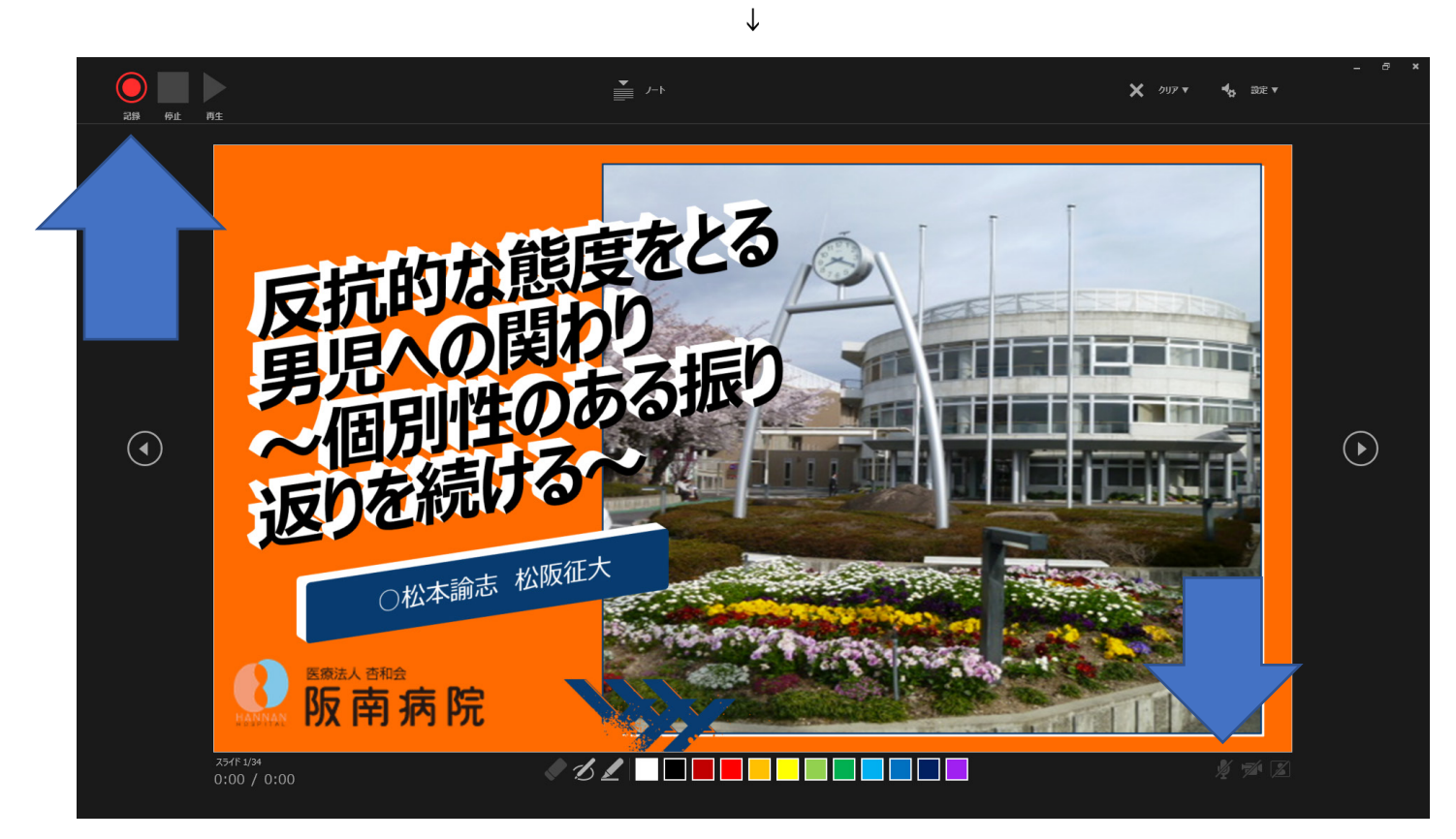

右下のマイクボタンを有効にし、左上の記録ボタンを押すと録画が開始します。 (マイク以外はオフでお願い致します)

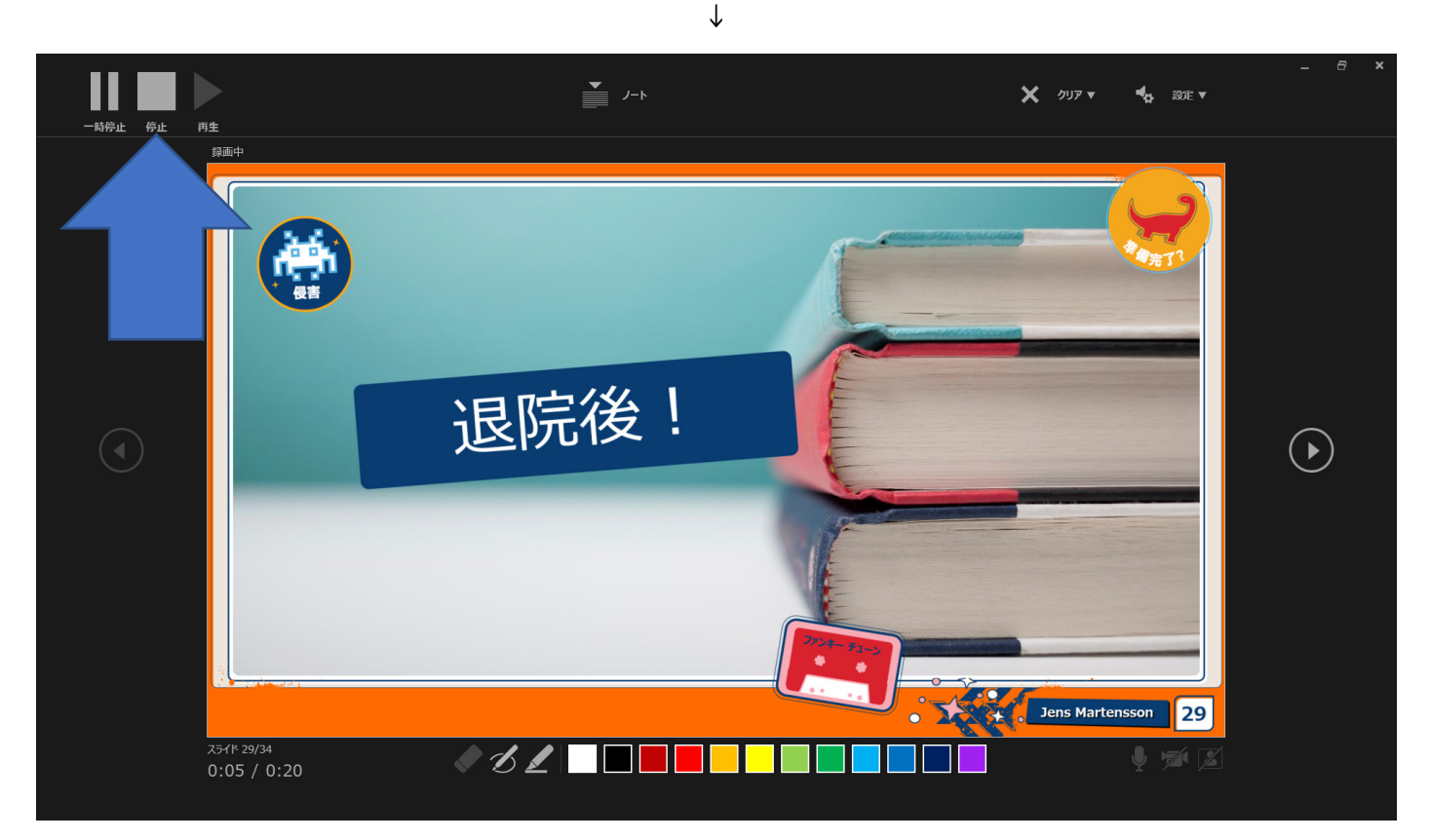

終了は停止ボタンを押すと終わります。

↓

音声入力ごの確認は左上の再生ボタンでもできますが、スライドショータブの最初からでも通しで確認できます。

## 音声入力後、動画にする ↓

## できた PowerPoint を、名前を付けて保存する

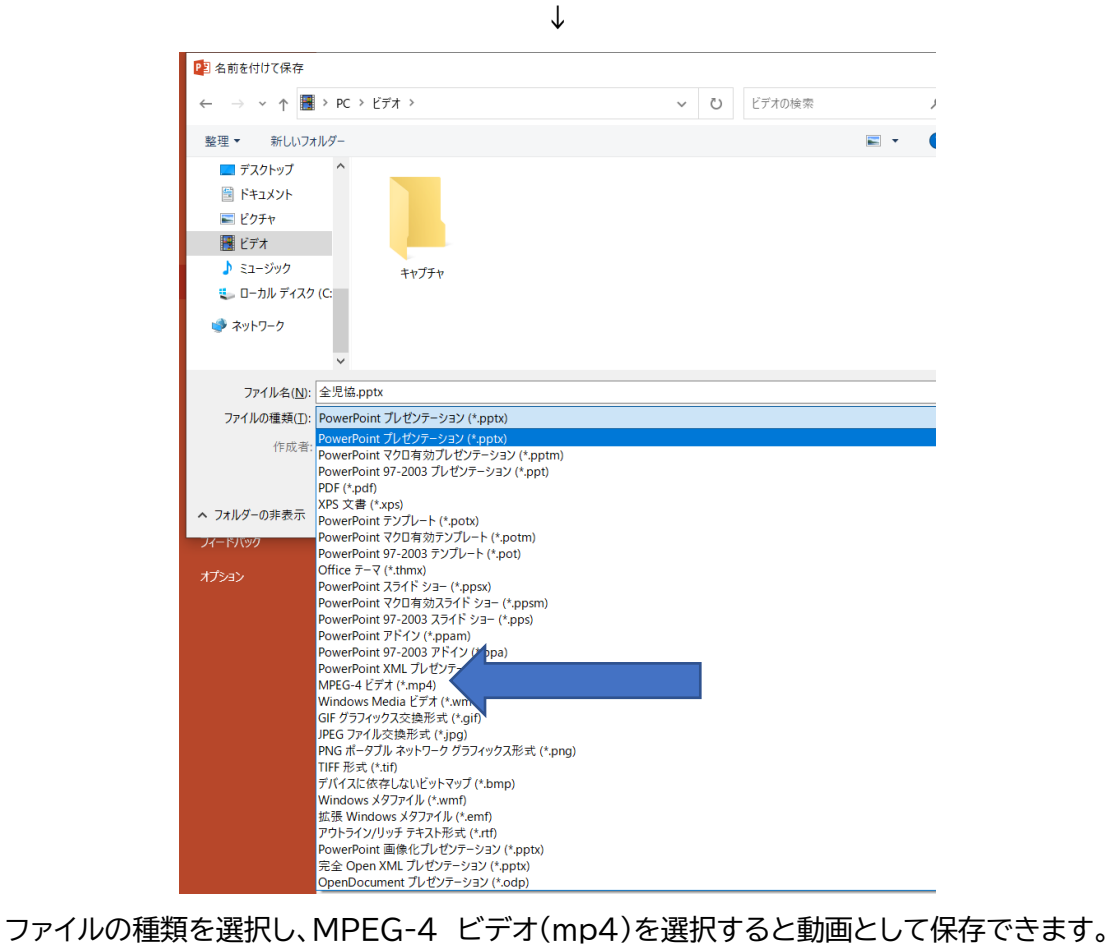

パソコンによっては、大変時間がかかる、途中で止まる、完了するまでにエラーが発生することがあります。